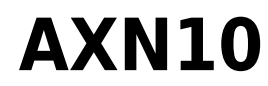

Manual Generated: 23/04/2024 - 11:17

 $\pmb{\times}$ 

# **Table of Contents**

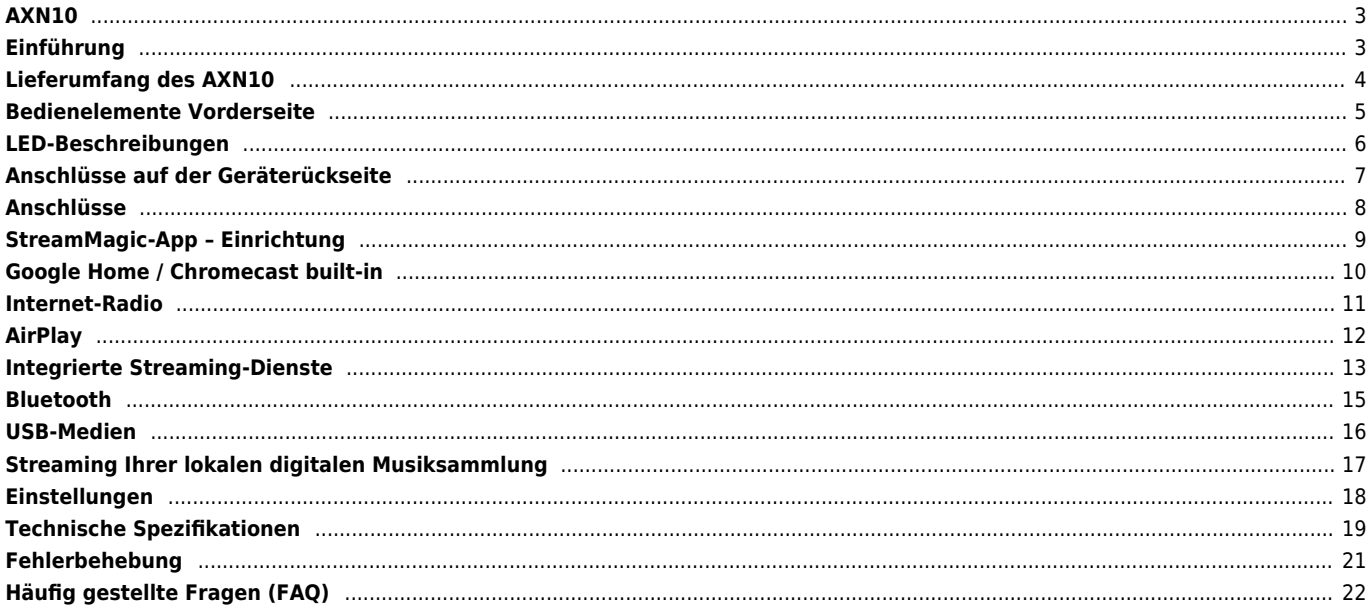

## <span id="page-2-0"></span>**AXN10**

Last updated: March 7, 2023 08:15. Revision #12040

### $\pmb{\times}$

# **Bedienungsanleitung**

# <span id="page-2-1"></span>**Einführung**

Last updated: December 14, 2023 04:52. Revision #11481

Diese Bedienungsanleitung soll Ihnen die Installation und Verwendung des Produkts so einfach wie möglich machen. Die Angaben in dieser Anleitung wurden zur Zeit der Veröffentlichung sorgfältig auf ihre Richtigkeit überprüft. Cambridge Audio ist bestrebt, seine Produkte ständig zu verbessern. Deshalb können sich Design und technische Daten ohne vorherige Ankündigung ändern.

Dieses Handbuch enthält firmeneigene Informationen, die dem Urheberrecht unterliegen. Alle Rechte vorbehalten. Dieses Handbuch darf weder als Ganzes noch in Teilen auf mechanische, elektronische oder andere Weise, in welcher Form auch immer, ohne vorherige schriftliche Genehmigung des Herstellers vervielfältigt werden. Alle Marken und eingetragenen Handelszeichen sind Eigentum der jeweiligen Inhaber.

Die Bluetooth®-Wortmarke und -Logos sind eingetragene Marken der Bluetooth SIG, Inc. und jegliche Verwendung dieser Marken durch Audio Partnership Plc erfolgt unter Lizenz. Andere Marken und Markennamen sind Eigentum ihrer jeweiligen Inhaber.

Qualcomm ist eine Marke von Qualcomm Incorporated, eingetragen in den Vereinigten Staaten und anderen Ländern. Verwendung mit Genehmigung.

aptX ist eine in den USA und anderen Ländern eingetragene Marke von Qualcomm Technologies International, Ltd., die mit Genehmigung verwendet wird. Qualcomm aptX ist ein Produkt von Qualcomm Technologies International, Ltd.

StreamMagic ist eine Marke von Audio Partnership Plc und ist in der Europäischen Gemeinschaft und anderen Ländern registriert.

Dieses Produkt enthält Software, die nach Version 2 der GNU Public License und Version 2.1 der GNU Lesser Public License lizenziert ist. Der Quellcode für diese Software ist verfügbar unter[: http://gpl.stream-magic.com/](http://gpl.stream-magic.com/)

Dieses Produkt enthält Technologie, die Eigentum der Microsoft Corporation ist und unter einer Lizenz von Microsoft Licensing GP steht. Die Verwendung oder Verbreitung solcher Technologien außerhalb dieses Produkts ist ohne eine Lizenz der Microsoft Corporation und/oder von Microsoft Licensing GP untersagt.

Die Spotify-Software unterliegt den hier zu findenden Drittlizenzen: www.spotify.com/connect/third-party-licenses.

Dieses Produkt unterstützt AirPlay 2 und erfordert iOS 11.4 oder höher.

Apple und AirPlay sind Markenzeichen von Apple Inc., die in den USA und anderen Ländern registriert sind.

Die Verwendung des "Works with Apple"-Logos bedeutet, dass ein Zubehörteil speziell für die im Logo angegebene Technologie entworfen und vom Entwickler für die Erfüllung der Apple-Leistungsstandards zertifiziert wurde.

Android, Google Play und das Chromecast-Built-in-Logo sind Marken von Google Inc.

TIDAL und das TIDAL-Logo sind in der Europäischen Union und anderen Ländern eingetragene Marken von Aspiro AB.

MQA und Sound Wave Device sind eingetragene Markenzeichen von MQA Limited © 2016.

© Copyright Cambridge Audio Ltd

Für Informationen über kommende Produkte, Software-Updates und exklusive Angebote registrieren Sie Ihr Gerät bitte unter <https://www.cambridgeaudio.com/register>

# <span id="page-3-0"></span>**Lieferumfang des AXN10**

Last updated: March 7, 2023 08:18. Revision #8924

Im Lieferumfang Ihres AXN10 ist enthalten:

 $\pmb{\times}$ 

- 1. AXN10-Player
- 2. WLAN-/BT-Antenne (x2)
- 3. Sicherheitshinweise
- 4. Kurzanleitung
- 5. Regionales Netzkabel

# <span id="page-4-0"></span>**Bedienelemente Vorderseite**

Last updated: March 7, 2023 08:41. Revision #8974  $\pmb{\times}$ 

### **1. Netzschalter**

Schaltet das Gerät zwischen dem Standby-Modus (angezeigt durch abgedunkelte Netz-LED) und Ein (angezeigt durch hell leuchtende Netz-LED) um. Der Standby-Modus ist ein Energiesparmodus (0,5 Watt) – dieser Wert kann nur im Eco-Modus erreicht werden. Sie sollten das Gerät im Standby-Modus lassen, wenn es nicht verwendet wird.

### **2. Netzwerkstatus-LED**

Auf der Seite [LED-Beschreibungen](https://manuals.cambridgeaudio.com/en/axn10/led-descriptions) finden Sie Beschreibungen der Farben und Blinksignale

#### **3. Preset-Tasten**

Mit diesen können Sie Presets aufrufen und speichern. Weitere Informationen darüber, was sich als Preset speichern lässt, finden Sie im Abschnitt "Presets" im Reiter "Home" in der StreamMagic-App.

Sofern sich das aktuell wiedergegebene Medium als Preset speichern lässt, geschieht dies durch ein langes Drücken der Preset-Taste.

# <span id="page-5-0"></span>**LED-Beschreibungen**

Last updated: March 7, 2023 09:11. Revision #8985

### **LED-Farben**

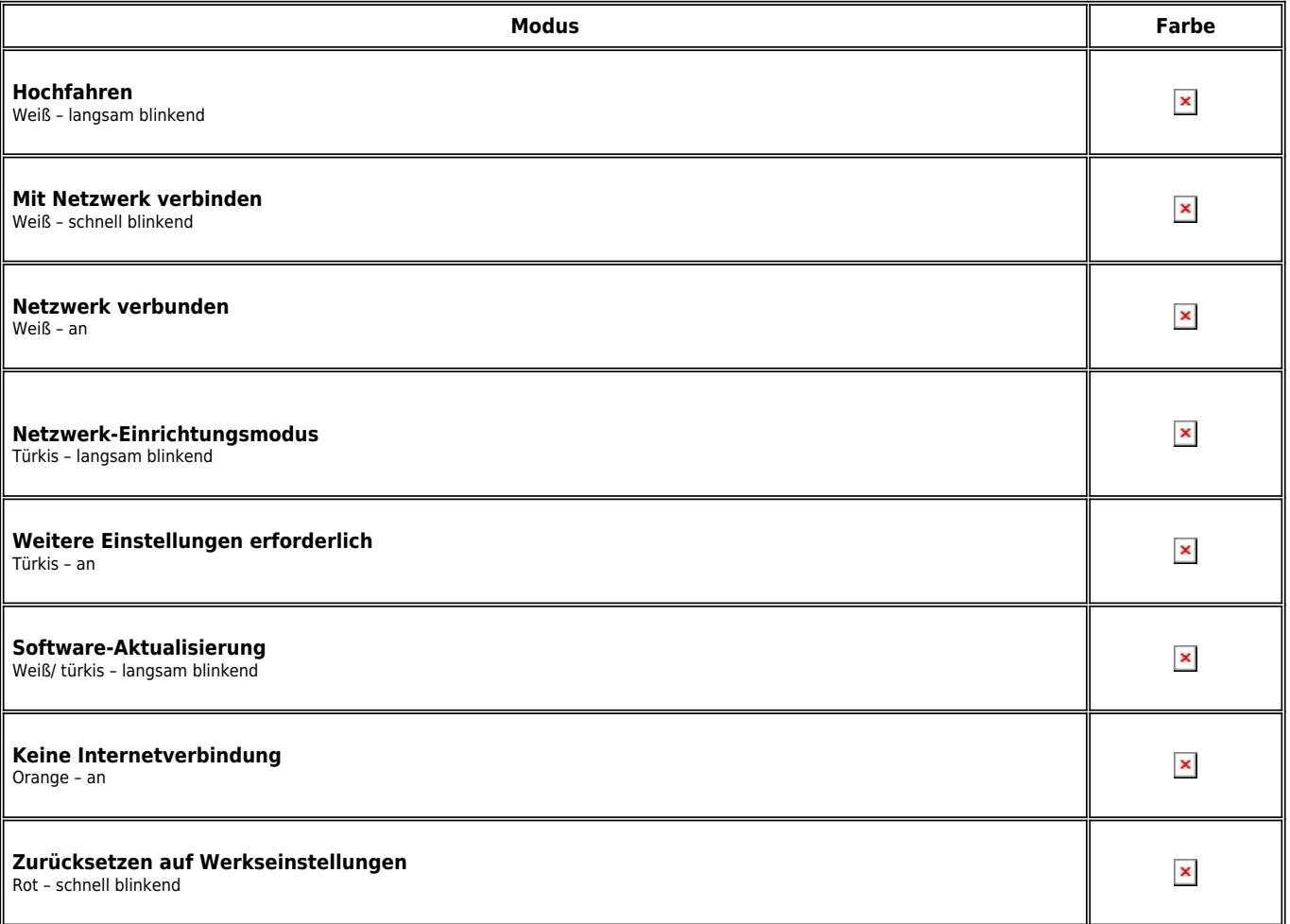

# <span id="page-6-0"></span>**Anschlüsse auf der Geräterückseite**

Last updated: March 7, 2023 08:30. Revision #10127  $\pmb{\times}$ 

### **1. Line-Ausgang.**

Analoger Ausgang mit fixem Pegel, der dazu dient, das Signal an einen integrierten Verstärker, einen Vorverstärker oder ein Aufnahmegerät zu übertragen.

#### **2. Koaxialer S/PDIF-Digitalausgang**.

#### **3. TOSLINK-Digitalausgang.**

#### **4. WLAN- und Bluetooth-Antenne**

Vergewissern Sie sich vor der Inbetriebnahme, dass beide Antennen ordnungsgemäß angeschlossen sind.

#### **5. Serviceanschluss.**

Nur zu Wartungszwecken. Die Nutzung dieses Anschlusses mit einem anderen Gerät kann zu Beschädigungen führen.

### **6. USB-Anschluss**

Anschluss für USB-Flash-Laufwerke.

Der USB-Anschluss ist nicht für den Anschluss von Apple Mobilgeräten vorgesehen – es werden keine Funktionen unterstützt und auch Aufladen ist nicht möglich.

#### **7. Ethernet**

Verwenden Sie diesen Anschluss, um den AXN10 per Kabel mit einem Router zu verbinden.

#### **8. WLAN-Antenne**

### **9. Wechselstrom-Netzanschluss**

Nachdem Sie alle Anschlüsse am Verstärker vorgenommen haben, stecken Sie das Netzteil in eine geeignete Steckdose und schalten Sie das Gerät ein.

# <span id="page-7-0"></span>**Anschlüsse**

Last updated: March 5, 2024 02:40. Revision #11828

#### **Standardanschlüsse**

Das folgende Diagramm zeigt die prinzipielle Verbindung zwischen Ihrem AXN10 und einem AXA35.

### $\pmb{\times}$

#### **WLAN-Verbindung**

Wichtiger Hinweis: Es ist von entscheidender Bedeutung, dass Ihr AXN10 so oft wie möglich mit einem Internet-Netzwerk verbunden bleibt, entweder über Wi-Fi oder Ethernet. Dadurch ist gewährleistet, dass das Gerät regelmäßig aktualisiert wird, um wichtige Sicherheitsprotokolle, Kompatibilität mit Drittanbietern und die neuesten Softwareanforderungen zu unterstützen.

Wenn Sie Ihr Gerät nicht regelmäßig mit den von Cambridge Audio zur Verfügung gestellten Firmware-Updates aktualisieren, erlischt die Produktgarantie und es werden wahrscheinlich mit der Zeit größere Probleme mit dem Gerät auftreten. Bitte vergewissern Sie sich, dass Ihr Gerät auf die aktuellste Firmware-Version aktualisiert wurde. Informationen zur aktuellen Firmware-Version für den AXN10 finden Sie [hier](https://techsupport.cambridgeaudio.com/hc/en-us/articles/4414081394065-What-is-in-Early-Update-for-Evo-75-150-).

Hinweis: Der AXN10 ist nicht mit Captive-Portal-Netzwerken kompatibel. Der AXN10 lässt sich mit 2,4-GHz- bzw. 5-GHz-WLAN-Netzwerken verbinden

#### **Netzwerkverbindung per Kabel**

- 1. Schließen Sie den AXN10 mit einem Netzwerkkabel (ungekreuztes Ethernet-Kabel der Kategorie 5/5E) an Ihren Router an.
- 2. Ihr AXN10 stellt nun automatisch eine Verbindung zum Netzwerk her.
- $\pmb{\times}$

#### **Kabellose Verbindung mit einem Netzwerk**

#### **iOS**:

- 1. Vergewissern Sie sich, dass sich Ihr AXN10 in Reichweite Ihres WLAN-Routers befindet, und schalten Sie das Gerät dann ein.
- 2. Gehen Sie zu den WLAN-Einstellungen auf Ihrem iOS-Gerät und wählen Sie unter "NEUEN AIRPLAY-LAUTSPRECHER EINRICHTEN" die Option ..AXN10".
- 3. Laden Sie nach dem Herstellen der Verbindung die [StreamMagic-App](https://www.cambridgeaudio.com/gbr/en/products/streammagic) entweder aus dem [Apple App Store](https://apps.apple.com/us/app/streammagic-by-cambridge-audio/id1466770276) herunter, um die Geräteeinrichtung abzuschließen.

#### **Android**:

- 1. Vergewissern Sie sich, dass sich Ihr AXN10 in Reichweite Ihres WLAN-Routers befindet, und schalten Sie das Gerät dann ein.
- 2. Laden Sie die [StreamMagic-App](https://www.cambridgeaudio.com/gbr/en/products/streammagic) aus dem [Google Play](https://play.google.com/store/apps/details?id=com.audiopartnership.music.streammagic&hl=en_GB&gl=US) Store herunter und installieren Sie sie.
- 3. Öffnen Sie die StreamMagic-App und wählen Sie "Verbinden".
- 4. Gehen Sie unter "Gerät auswählen" auf die Option "Neues Gerät einrichten" und wählen Sie dann den AXN10 aus.
- 5. Wählen Sie "Drahtlose Verbindung" und dann "Weiter".
- 6. Ihr Android-Gerät zeigt jetzt alle verfügbaren WLAN-Geräte in Reichweite an. Wählen Sie "Einrichtung:AXN10".
- 7. Sobald die Verbindung hergestellt ist, werden Sie aufgefordert, Ihr WLAN-Passwort einzugeben. Geben Sie das Passwort ein und wählen Sie "Weiter".
- 8. Ihr AXN10 verbindet sich nun mit Ihrem WLAN-Netzwerk. Dies kann bis zu einer Minute dauern.
- 9. Sobald die Verbindung hergestellt ist, schließen Sie die Ersteinrichtung Ihres Geräts in der StreamMagic-App ab.

# <span id="page-8-0"></span>**StreamMagic-App – Einrichtung**

Last updated: February 23, 2024 12:10. Revision #11740

Ihr Player ist netzwerkfähig. Sie können also nicht nur über die an den Eingängen des Produkts angeschlossenen Geräte Musik hören, sondern diese auch von vielen verschiedenen Quellen sowohl in Ihrem Heimnetzwerk als auch aus dem Internet streamen.

Um Ihren Player einzurichten, laden Sie bitte zunächst die StreamMagic-App aus dem Apple App Store bzw. Google Play Store herunter.

### $x \vert x$

### **Einrichtung**

- 1. Schalten Sie Ihren Player ein.
- 2. Öffnen Sie die StreamMagic-App und folgen Sie den Anweisungen, um die Einrichtung des Players in Ihrem Netzwerk abzuschließen. Bei diesem Vorgang werden außerdem sämtliche anstehenden Updates angewendet.

**Hinweis:** Während des Einrichtungsvorgangs werden Sie aufgefordert, Ihrem Player einen Namen zu geben. Bitte achten Sie darauf, dass dieser eindeutig ist und nur für Ihren Player verwendet wird. Dies erleichtert die Auffindbarkeit bei der Nutzung von Streaming- und Smart-Home-Diensten.

Sobald Ihr Player mit Ihrem Heimnetzwerk verbunden ist, haben Sie die volle Kontrolle über Ihre Quellen, einschließlich Internet-Radio, Streaming-Dienste, Netzwerk- und USB-Laufwerke und mehr.

Für weitere Informationen über unsere StreamMagic-App, besuchen Sie bitte: <https://www.cambridgeaudio.com/streammagic>

# <span id="page-9-0"></span>**Google Home / Chromecast built-in**

Last updated: December 14, 2023 04:54. Revision #11491

Ihr Player ist netzwerkfähig. Sie können also nicht nur über die an den Eingängen des Produkts angeschlossenen Geräte Musik hören, sondern diese auch von vielen verschiedenen Quellen sowohl in Ihrem Heimnetzwerk als auch aus dem Internet streamen.

Ihr Player verfügt über Chromecast built-in und kann in Ihr Google Home eingebunden werden. Um Ihren Player einzurichten, laden Sie die Google Home-App auf Ihr Smartphone oder Tablet herunter.

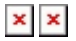

Mit dem in Ihrem Player integrierten Chromecast wird Ihr Smartphone zur Fernbedienung. Tippen Sie einfach in Apps, die Sie bereits kennen, auf die Cast-Taste, um Musik, Podcasts und Wiedergabelisten von Ihrem Smartphone, Tablet oder Laptop auf Ihren Player zu streamen.

### **Chromecast built-in**

#### **Ihr Smartphone ist Ihre Fernbedienung**

- Tippen Sie in Apps, die Sie bereits kennen, einfach auf die Cast-Taste. Keine neuen Anmeldungen oder Downloads erforderlich.
- Verwenden Sie Ihr Smartphone zum Suchen, Abspielen, Anhalten und Regeln der Lautstärke von überall im Haus.
- Während Sie streamen, können Sie Ihr Smartphone weiterhin für andere Dinge verwenden soziale Medien ansehen, SMS senden und sogar Anrufe annehmen.
- Genießen Sie Musik im ganzen Haus, wenn Sie Multi-Room-Casting mit Chromecast-fähigen Lautsprechern nutzen.
- Sagen Sie einfach "Hey Google", um auf Ihren Player zu casten.

#### **Unbegrenzte Unterhaltung, ganz nach Ihren Vorlieben**

- Funktioniert mit Hunderten von Apps und es werden ständig neue hinzugefügt.
- Wählen Sie aus Millionen Titeln von bekannten Musikdiensten wie Pandora, Spotify und Youtube Music aus.

**Hinweis**: Wenn Sie Ihren Player erstmalig über die StreamMagic-App oder nach einem Zurücksetzen auf Werkseinstellungen einrichten, achten Sie bitte darauf, die Nutzungsbedingungen von Google zu akzeptieren, wenn Sie zur Aktivierung der Chromecast-Funktionalität aufgefordert werden.

Android, Google Play und das Chromecast-Built-in-Logo sind Marken von Google Inc.

# <span id="page-10-0"></span>**Internet-Radio**

Last updated: December 14, 2023 05:02. Revision #11783

Sie können bis zu 99 Ihrer Lieblings-Internetradiosender als Presets auf Ihrem Player abspeichern, die sich dann über die StreamMagic-App aufrufen lassen. Eine begrenzte Anzahl von Presets kann über die Fernbedienung aufgerufen werden, sofern Ihr Player über eine solche verfügt.

### **Sie können die Presets über die StreamMagic-App suchen und zuweisen:**

- 1. Navigieren Sie in der StreamMagic-App zum Reiter **Radio**.
- 2. Verwenden Sie den Suchreiter **Nach Radio suchen** oben auf der Seite oder geben Sie einen individuellen URL-Link ein, indem Sie URL wählen.
- 3. Wenn Sie den Sender gefunden haben, den Sie abspeichern möchten, gehen Sie auf "Auswählen" und Ihnen werden die Optionen **Jetzt abspielen** und **Zu Presets hinzufügen** angezeigt.
- 4. Speichern Sie den Sender im gewünschten Preset (1-99) Ihres Players ab.
- 5. Sie erhalten daraufhin eine Bestätigung, dass der Sender im gewünschten Preset gespeichert wurde.

**Hinweis**: Bitte achten Sie darauf, dass der individuelle URL-Stream eines der folgenden unterstützten Dateiformate hat: ALAC, WAV, FLAC, AIFF, DSD (x256), WMA, MP3, AAC, HE AAC AAC+, OGG Vorbis

#### **Löschen eines Presets (iOS):**

- 1. Navigieren Sie in der StreamMagic-App zum Reiter **Home**.
- 2. Scrollen Sie zum unteren Ende der Seite, wo Sie die **Presets** Ihres Players finden, und wählen Sie **BEARBEITEN**.
- 3. Um einen Sender aus einem Preset zu löschen, tippen Sie auf das rote Kreissymbol und drücken Sie dann auf **Löschen**.

#### **Löschen eines Presets (Android):**

- 1. Navigieren Sie in der StreamMagic-App zum Reiter **Home**.
- 2. Scrollen Sie zum unteren Ende der Seite, wo Sie die **Presets** Ihres Players finden, und wählen Sie **BEARBEITEN**.
- 3. Tippen Sie auf den Sender, den Sie löschen möchten.

**Hinweis**: Sie können einen Sender auch über die Fernbedienung (sofern Ihr Player über eine solche verfügt) einem Preset zuweisen, indem Sie eine Nummer auf der Fernbedienung gedrückt halten, während der gewünschte Sender läuft.

# <span id="page-11-0"></span>**AirPlay**

Last updated: December 14, 2023 05:01. Revision #11784

AirPlay ist eine Technologie von Apple, mit der sich Heim-Audiosysteme und Lautsprecher in jedem Raum direkt von iPhone, iPad, HomePod oder Apple TV aus steuern lassen – durch einen Fingertipp oder indem Sie einfach Siri fragen. Spielen Sie einen Song gleichzeitig in Wohnzimmer und Küche ab oder regeln Sie die Lautstärke für alle Räume, alles komplett synchron.

Nachdem Sie Ihren Player installiert haben, fügen Sie ihn in ein paar einfachen Schritten über Ihr iPhone oder iPad zur "Apple Home"-App hinzu

### **So verwenden Sie AirPlay über iPhone oder iPad:**

- 1. Vergewissern Sie sich, dass der Player mit Ihrem Netzwerk verbunden ist.
- 2. Öffnen Sie die App, von der aus Sie AirPlay nutzen möchten.
- 3. Tippen Sie auf  $\mathbf{x}$  oder  $\mathbf{x}$ .
- 4. Wählen Sie Ihren Player als Ihr AirPlay-Gerät aus.

### **Verwendung von AirPlay über das Control Center**

So schalten Sie den Ton auf Ihrem Gerät über das Control Center um:

Wischen Sie auf Ihrem Gerät von oben rechts auf dem Bildschirm nach unten, um das Control Center zu öffnen.

Halten Sie in der Ecke oben rechts gedrückt und wählen Sie dann Ihren Player aus.

Dieses Gerät unterstützt AirPlay 2 und erfordert iOS 11.4 oder höher.

Apple und AirPlay sind Markenzeichen von Apple Inc., die in den USA und anderen Ländern registriert sind.

Die Verwendung des "Works with Apple"-Logos bedeutet, dass ein Zubehörteil speziell für die im Logo angegebene Technologie entworfen und vom Entwickler für die Erfüllung der Apple-Leistungsstandards zertifiziert wurde.

### <span id="page-12-0"></span>**Integrierte Streaming-Dienste**

Last updated: December 14, 2023 05:01. Revision #11785

Ihr Player verfügt über die folgenden integrierten Streaming-Dienste:

- Spotify Connect
- TIDAL
- Qobuz
- **•** Deezer

**Hinweis**: Es ist notwendig, dass sich das Gerät, von dem Sie streamen (Smartphone, Tablet, Computer usw.) im selben WLAN-Netz wie der Netzwerkplayer befindet, damit die Geräte miteinander kommunizieren können.

#### **Spotify Connect**

Verwenden Sie Ihr Smartphone, Ihr Tablet oder Ihren Computer als Fernsteuerung für Spotify.

1. Öffnen Sie die Spotify-App und wählen Sie die Wiedergabeliste, das Album, den Song usw. aus, die Sie über den Player streamen möchten.

2. Wählen Sie das Gerätesymbol in Spotify und wählen Sie Ihren Cambridge Audio Netzwerkplayer aus der Liste der "Listening On" -Geräte.

3. Spotify Connect sollte nun die ausgewählten Inhalte auf den Player streamen.

Besuchen Sie [connect.spotify.com](https://connect.spotify.com/), um mehr zu erfahren.

#### **TIDAL (Connect)**

1. Öffnen Sie die TIDAL-App und wählen Sie die Wiedergabeliste, das Album, den Song etc. aus, die Sie über den Player streamen möchten.

2. Wählen Sie in TIDAL das Symbol für die Tonausgabegeräte und wählen Sie Ihren Player aus der Liste aus.

3. TIDAL Connect sollte nun die ausgewählten Inhalte auf den Player streamen.

Besuchen Sie [tidal.com/connect](https://tidal.com/connect) mehr zu erfahren.

#### **TIDAL (über StreamMagic)**

1. Öffnen Sie die StreamMagic-App, navigieren Sie zum Reiter "Library" und wählen Sie dann TIDAL aus.

**Hinweis**: Bitte melden Sie sich bei Ihrem TIDAL-Konto an, wenn Sie dazu aufgefordert werden. Dies ist nur bei der ersten Verwendung erforderlich, um das Konto mit der StreamMagic-App zu verknüpfen.

2. Wählen Sie die Wiedergabeliste, das Album, den Song usw. aus, die Sie über den Player streamen möchten.

3. TIDAL sollte nun die ausgewählten Inhalte auf den Player streamen.

### **Qobuz (über Chromecast)**

- 1. Öffnen Sie die Qobuz-App und wählen Sie die Wiedergabeliste, das Album, den Song usw. aus, die Sie über den Player streamen möchten.
- 2. Öffnen Sie das "Qobuz Connect"-Symbol in Qobuz und wählen Sie Ihren Player aus der Liste aus.
- 3. Qobuz sollte nun die ausgewählten Inhalte über den Player streamen.

#### **Qobuz (über StreamMagic)**

1. Öffnen Sie die StreamMagic-App, navigieren Sie zum Reiter "Library", und wählen Sie dann Qobuz aus.

**Hinweis**: Bitte melden Sie sich bei Ihrem Qobuz-Konto an, wenn Sie dazu aufgefordert werden. Dies ist nur bei der ersten Verwendung erforderlich, um das Konto mit der StreamMagic-App zu verknüpfen.

2. Wählen Sie die Wiedergabeliste, das Album, den Song usw. aus, die Sie über den Player streamen möchten.

3. Qobuz sollte nun die ausgewählten Inhalte über den Player streamen.

### **Deezer (über Chromecast)**

1. Öffnen Sie die Deezer-App und wählen Sie die Wiedergabeliste, das Album, den Song usw. aus, die Sie über den Player streamen möchten.

2. Wählen Sie das Lautsprechersymbol in Deezer und dann "Google Cast" aus. Wählen Sie Ihren Player aus der Liste aus.

3. Deezer sollte nun die ausgewählten Inhalte über den Player streamen.

#### **Deezer (über StreamMagic)\***

1. Öffnen Sie die StreamMagic-App, navigieren Sie zum Reiter "Library", und wählen Sie dann Deezer aus.

**Hinweis**: Bitte melden Sie sich bei Ihrem Deezer-Konto an, wenn Sie dazu aufgefordert werden. Dies ist nur bei der ersten Verwendung erforderlich, um das Konto mit der StreamMagic-App zu verknüpfen.

2. Wählen Sie die Wiedergabeliste, das Album, den Song usw. aus, die Sie über den Player streamen möchten.

3. Deezer sollte nun die ausgewählten Inhalte über den Player streamen.

\*Deezer ist nur in der StreamMagic-App verfügbar, wenn die Firmware-Version 129-b-004 oder höher und die StreamMagic-App Version 2.9.0 oder höher installiert sind.

# <span id="page-14-0"></span>**Bluetooth**

Last updated: December 14, 2023 05:02. Revision #11489

Per Bluetooth kann Ihr Player drahtlos Bluetooth-Audio von den meisten Smartphones, Tablets und Laptops empfangen.

#### **Kopplung**

Um Musik in hoher Qualität von der ausgewählten Medienquelle zu streamen, muss das Gerät zunächst mit dem Player gekoppelt werden.

- 1. Navigieren Sie in der StreamMagic-App zum Reiter "Home".
- 2. Verwenden Sie für die Quelle die Option "Bearbeiten", um die entsprechende Bluetooth-Quelle hinzuzufügen.
- 3. Kehren Sie zum Reiter "Home" zurück und wählen Sie die Bluetooth-Quelle aus.
- 4. Öffnen Sie die Bluetooth-Einstellungen Ihres Mobilgeräts bzw. Laptops.
- 5. Wählen Sie Ihren Player aus der Liste der verfügbaren Geräte aus.
- 6. Ihr Gerät sollte sich nun mit Ihrem Player verbinden.

Sobald die Kopplung erfolgt ist, sollten Sie in der Lage sein, jederzeit eine Verbindung zu Ihrem Player herzustellen, indem Sie die Bluetooth-Quelle auf Ihrem Player auswählen und den Player dann aus der Liste der zuvor verbundenen Geräte auswählen.

#### **Hinweis**:

Ihr Bluetooth-Gerät kann nur dann mit Ihrem Player verbunden werden, wenn Bluetooth als Quelle ausgewählt ist.

## <span id="page-15-0"></span>**USB-Medien**

Last updated: December 7, 2022 05:20. Revision #10131

Sie können eine USB-SSD, eine USB-HDD oder ein Flash-Laufwerk über die USB-Medieneingänge an der Vorder- und Rückseite des Geräts zur Wiedergabe anschließen. Für angeschlossene Medien werden folgende Formate unterstützt: ALAC, WAV, FLAC, AIFF, DSD (x512), WMA, MP3, AAC, HE AAC, AAC+, OGG Vorbis

Hinweis: Ihr Player liest Festplatten zwar mit großer Kapazität, die an seine USB-Eingänge angeschlossen sind, manche davon müssen jedoch mit einem eigenen Netzteil betrieben werden.

Ihr Player unterstützt nur USB-Festplatten, die als FAT32 oder NTFS formatiert sind.

Ihr Player ist vorrangig ein Netzwerk-Musikplayer. Die USB-Anschlüsse sind für den bequemen Anschluss von USB-Sticks vorgesehen. Daher können wir keine Garantie für die Kompatibilität mit allen USB-HDDs übernehmen.

USB-Medienwiedergabe (über die StreamMagic-App)

1.Schließen Sie die USB-SSD, -HDD oder das Flash-Laufwerk an den USB-Eingang auf der Rückseite an.

2. Navigieren Sie in der StreamMagic-App zum Reiter "Library".

3. Suchen Sie unter USB-Laufwerke Ihr Speichergerät und öffnen Sie dieses.

4. Nach der Auswahl eines Titels haben Sie folgende Optionen: "AB HIER WIEDERGEBEN", "TITEL SOFORT ABSPIELEN", "ALS NÄCHSTEN TITEL ABSPIELEN" oder "TITEL IN WARTESCHLEIFE".

# <span id="page-16-0"></span>**Streaming Ihrer lokalen digitalen Musiksammlung**

Last updated: March 7, 2023 08:32. Revision #9512

Ihr Player kann Inhalte aus vielen verschiedenen physischen Quellen abspielen und in diesem Abschnitt wird erklärt, was Sie tun müssen, um auf Ihre lokal gespeicherte digitale Musiksammlung zuzugreifen und diese abzuspielen. "Lokal gespeichert" bezeichnet digitale Musikdateien, die Sie auf einem PC, Mac oder Network-Attached-Storage-Gerät (NAS) gespeichert haben.

Um lokale Inhalte zu streamen, benötigen Sie folgende Hard- und Software-Komponenten in Ihrem Netzwerk:

1. Ihren Cambridge Audio Netzwerkplayer.

- 2. Ein Mobilgerät wie etwa ein Smartphone oder Tablet, auf dem sich die StreamMagic-App installieren lässt.
- 3. Eine Festplatte, einen Computer oder ein NAS-Gerät, worauf kompatible Musikdateien gespeichert sind.
- 4. Einen aktiven UPnP-Musik- oder Medienserver.
- 5. Einen Router, der so konfiguriert ist, dass er UPnP-Dienste zulässt.

Hinweis: Die oben genannten Komponenten müssen korrekt angeschlossen und konfiguriert sein. Bitte beachten Sie, dass dies je nach verwendetem Server, NAS-Gerät, Computer usw. für verschiedene Konfigurationen unterschiedlich sein kann. Um Ihnen dabei zu helfen, haben wir einen Praxisleitfaden erstellt, mit dem Sie mit minimalem Aufwand alles zum Laufen bringen sollten. Diesen finden Sie hier.

# <span id="page-17-0"></span>**Einstellungen**

Last updated: March 7, 2023 08:29. Revision #10132

#### **Gerätename**

So wird Ihr Player in Ihrer StreamMagic-App und in Ihrem Heimnetzwerk angezeigt, wenn Sie Dienste wie Spotify, Chromecast Built-in und TIDAL Connect verwenden.

Wenn Sie Ihrem Player einen eindeutigen Namen geben, ist er bei der Nutzung von Streaming- und Smart-Home-Diensten leichter zu identifizieren.

### **AirPlay-Name**

So wird Ihr Player bei Verwendung von AirPlay oder der Apple Home-App angezeigt.

#### **Standby-Modus**

Damit wird festgelegt, welche Art von Standby-Modus Ihr Player verwenden soll.

Netzwerk-Standby bedeutet, dass Ihr Player nach wie vor über die StreamMagic App und andere Netzwerkdienste steuerbar ist.

Wenn der Eco-Modus aktiviert ist, verbraucht Ihr Player im Standby-Modus noch weniger Strom, muss aber entweder über das Bedienfeld oder die Fernbedienung eingeschaltet werden.

#### **Automatisches Abschalten**

Hier wird eingestellt, wie lange Ihr Player bei Inaktivität wartet, bevor er in den Standby-Modus wechselt.

#### **Roon Ready DSD**

Hiermit können Sie auswählen, wie Roon DSD-Inhalte bereitstellt.

DoP für digitale Ausgabe verwenden – wenn Ihr Gerät natives DSD im DoP-Format unterstützt.

PCM für digitale Ausgabe verwenden – wenn Ihr Gerät natives DSD nicht unterstützt.

### **Early Update**

Wenn Sie dies auf "On" stellen, können Sie die neueste Firmware vor der allgemeinen Veröffentlichung ausprobieren.

Weitere Informationen und Neuerungen finden Sie in unseren [FAQs.](https://casupport.cambridgeaudio.com/product/8805385-EVO-75-EVO-150/message/1f4rfoft3i7nnsd5-What-is-in-Early-Update-for-EVO-75-and-EVO-150)

#### **Firmware**

Dies prüft, ob eine neue Firmware für Ihren Player verfügbar ist, und installiert diese.

Wenn Sie den Player über Nacht im Netzwerk-Standby lassen, sucht er automatisch nach Updates und installiert diese.

#### **Zurücksetzen auf Werkseinstellungen**

Hiermit wird Ihr Player auf Werkseinstellungen zurückgesetzt.

Sie können dies auch manuell vornehmen, indem Sie die folgenden Schritte ausführen:

- 1. Entfernen Sie das Netzkabel.
- 2. Halten Sie die Standby-Taste gedrückt, während Sie das Netzkabel wieder einstecken.
- 3. Die LED blinkt rot, während der Vorgang zum Zurücksetzen auf die Werkseinstellungen abgeschlossen wird.
- 4. Der Player wird neu gestartet.

**Hinweis:** Ihr Netzwerkplayer muss mit dem Internet verbunden sein, um Firmware-Updates durchführen zu können. Es wird empfohlen, dass Sie Ihren Netzwerk-Player angeschlossen lassen, um optimale Funktion zu gewährleisten.

# <span id="page-18-0"></span>**Technische Spezifikationen**

Last updated: June 16, 2023 12:58. Revision #9652

#### **Eingänge**

Ethernet, USB-Eingang (Massenspeicher), WLAN, Bluetooth

**Ausgänge** Line-Ausgang (unsymmetrisch), Digitalausgang (koaxial und optisch)

### **DIGITAL-ANALOG-WANDLER**

ESS Sabre ES9033Q

**Frequenzgang** 20 Hz – 70 kHz +/-1 dB

#### **THD+N 0dBFS, 1khz, 20k BW** <0,001%

**Rauschabstand (20 KHz Bandbreite)** >110 dB

**Cinch-Ausgangspegel** 2 Vrms +/-10 %

**Cinch-Ausgangsimpedanz**: 500 Ω

**Ethernet**  IEEE 802.3 10 Base-T oder 100 Base-T

# **WLAN**

WLAN 5 Dualband 2,4/5 GHz WPA2/WPA2-PSK

**Bluetooth** 5.0 A2DP/AVRCP mit SBC- und AAC-Unterstützung

**Kompatibilität**  UPnP, lokale USB-Medien, Chromecast built-in, Spotify Connect, TIDAL, Qobuz, Deezer, RoonReady, Airplay 2

**Audioformate**  ALAC, WAV, FLAC, AIFF, DSD (x512), WMA, MP3, AAC, HE AAC, AAC+, OGG Vorbis, HLS/DASH .m3u-, .pls-Wiedergabelisten

**Unterstützte USB-Dateisysteme** FAT32, NTFS, ext3/4, ExFAT

#### **Unterstützung für hochauflösende Formate**

PCM mit bis zu 768 KHz, 32 Bit / bis zu DSD512

Digitale Coax- und optische Ausgänge unterstützen maximal 192kHz 32bit, bis zu DSD64

**Netzspannung** 100 V – 240 V (~50/60 Hz)

**Max. Stromverbrauch** 20 W

**Standby-Stromverbrauch**   $< 0.5 W$ 

**Abmessungen (H x B x T)**  75 x 430 x 305 mm

**Gewicht**  3,5 kg

# <span id="page-20-0"></span>**Fehlerbehebung**

Last updated: March 8, 2023 05:29. Revision #9078

#### **Wenn Sie Probleme dabei haben, den AXN10 mit Ihrem Netzwerk zu verbinden, können diese Schritte hilfreich sein:**

- Schließen Sie bitte beide mitgelieferten WLAN-Antennen ordnungsgemäß an.
- Bestätigen Sie, dass ein ans Netzwerk angeschlossener Computer Zugang zum Internet hat (es lässt sich z.B. über einen Browser im Internet surfen).
- Wenn Ihr WLAN verschlüsselt ist, überprüfen Sie, ob Sie den Namen bzw. das Passwort korrekt eingegeben haben. Beachten Sie bei Texteingaben die Groß- und Kleinschreibung.

#### **Wenn sich Ihr AXN10 mit dem Internet verbinden lässt, aber bestimmte Internet-Sender nicht wiedergegeben werden, könnte dies an einer der folgenden Ursachen liegen:**

- Der Sender ist zu dieser Uhrzeit nicht auf Sendung (beachten Sie, dass er sich in einer unterschiedlichen Zeitzone befinden könnte).
- Der Sender hat seine maximale Anzahl gleichzeitiger Hörer erreicht.
- Der Sender hat den Dienst eingestellt.
- Die Verbindung über das Internet zwischen Ihrem Gerät und dem Server (der sich u. U. im Ausland befindet) ist zu langsam.

#### **Wenn Sie Probleme dabei haben, den AXN10 mit Ihrem Netzwerk zu verbinden, können diese Schritte hilfreich sein:**

- Schließen Sie bitte beide mitgelieferten WLAN-Antennen ordnungsgemäß an.
- Vergewissern Sie sich, dass Ihr Mobilgerät und der AXN10 mit demselben Netzwerk verbunden sind.
- Überprüfen Sie, ob Sie der StreamMagic-App in die App-Einstellungen Ihres Mobilgeräts den Zugriff auf Geräte in Ihrem Netzwerk gestattet haben.
- Überprüfen Sie, ob eine auf Ihrem Mobilgerät installierte VPN- oder Anti-Virus-App die StreamMagic-App möglicherweise daran hindert, den AXN10 zu "sehen".

#### **Falls Sie Probleme mit der UPnP-Wiedergabe haben, überprüfen Sie Folgendes:**

- Stellen Sie sicher, dass Ihre ausgewählte UPnP-Serversoftware den Dateityp unterstützt, auf den Sie zugreifen möchten. Einige Server unterstützen beispielsweise kein FLAC.
- Der AXN10 kann nur Nicht-DRM-Dateien wiedergeben. Dateien mit DRM-Sicherung können vom AXN10 nicht wiedergegeben werden. Einige Server sind möglicherweise in der Lage, Microsoft PlaysForSure zu autorisieren und zu entschlüsseln, bevor der Inhalt an den AXN10 weitergegeben wird, aber dieser Vorgang ist nicht garantiert, da er ausschließlich eine Funktion des Servers ist.
- Zum Abspielen von WAV- oder FLAC-Dateien mit 24 Bit ist aufgrund der Bandbreitenanforderung in der Regel eine kabelgebundene Ethernet-Verbindung für zuverlässigen Betrieb erforderlich.
- Überprüfen Sie, ob der AXN10 den von Ihnen gewünschten Dateityp wiedergeben kann.

#### **Falls Sie Probleme mit der Wiedergabe von USB-Medien haben, überprüfen Sie Folgendes:**

- Überprüfen Sie, ob der AXN10 den von Ihnen gewünschten Dateityp wiedergeben kann.
- Von USB-Medien kann der AXN10 nur Nicht-DRM-Dateien abspielen. Dateien mit DRM-Sicherung können nicht abgespielt werden.
- Vergewissern Sie sich, dass Ihr Gerät nicht mehr als 1 A benötigt, wenn es über den USB-Anschluss mit Strom gespeist wird.
- Überprüfen Sie, ob das Format Ihres Geräts vom AXN10 unterstützt wird.
- Die Art und Weise, wie Sie Ihre USB-Medien organisieren, bestimmt, wie effizient der AXN10 deren Inhalt durchsuchen kann. Es empfiehlt sich, Ordner für Künstler anzulegen, in denen Sie für jedes Album einen Unterordner erstellen, der dann die Titel für dieses Album enthält. Musiksammlungen mit Tausenden von Titeln im selben Ordner verlangsamen das Durchsuchen durch den AXN10 entsprechend.

#### **Das Gerät bekommt keinen Strom:**

- Kontrollieren Sie, ob das Netzkabel richtig und sicher angeschlossen ist.
- Stellen Sie sicher, dass der Netzstecker komplett in die Steckdose an der Wand eingesteckt wurde und eingeschaltet ist.
- Kontrollieren Sie die Sicherung des Netzsteckers oder des Netzteils.

# <span id="page-21-0"></span>**Häufig gestellte Fragen (FAQ)**

Last updated: August 2, 2023 04:27. Revision #11138

#### **Verfügt der AXN10 über einen Vorverstärker oder Lautstärkeregler?**

Ja, es ist möglich, die Lautstärke Ihres AXN zu regeln, wenn er über die analogen Ausgänge angeschlossen ist. Der Vorverstärkermodus und die Lautstärkeregelung sind nicht möglich, wenn er über die digitalen Ausgänge angeschlossen ist.

Wenn Sie über die analogen Ausgänge angeschlossen sind und der Vorverstärkermodus in den Geräteeinstellungen der StreamMagic-App aktiviert ist, können Sie die Lautstärke Ihres AXN über die App regeln.

**Hinweis**: Der Vorverstärkermodus und die Lautstärkeregelung sind nur mit der Firmware-Version **132-b-007** oder höher verfügbar.

### **Kann der AXN10 MQA-Inhalte wiedergeben?**

Obwohl der AXN10 MQA-kodierte Inhalte empfangen kann, ist es dem Gerät nicht möglich, Full-MQA-Dateien über TIDAL Connect wiederzugeben, da der AXN10 über keinen MQA-Decoder zum Entfalten der MQA-Dateien verfügt.

Es ist auch nicht geplant, MQA-Unterstützung in den AXN10 zu integrieren, da die Installation eines Full-MQA-Decoders eine Hardwaremodifikation erfordern würde.

#### **Wie richte ich meinen AXN10 mit einem DacMagic 200M für die MQA-Wiedergabe ein?**

Obwohl der AXN10 MQA-kodierte Inhalte empfangen kann, ist es dem Gerät nicht möglich, Full-MQA-Dateien über TIDAL Connect wiederzugeben, da der AXN10 über keinen MQA-Decoder zum Entfalten der MQA-Dateien verfügt.

Es ist jedoch möglich, den D/A-Wandler im AXN10 zu umgehen und die MQA-Datei von einem externen Wandler mit MQA-Unterstützung, wie etwa dem [DacMagic 200M,](https://www.cambridgeaudio.com/gbr/en/products/hi-fi/dacmagic/dacmagic-200m) decodieren zu lassen. Dies ermöglicht die uneingeschränkte Entfaltung der MQA-Datei im DacMagic 200M, wobei Sie Ihre MQA-Dateien weiterhin über den AXN10 verwalten und in der Wiedergabeliste einreihen können.

Bitte befolgen Sie zur Einrichtung die folgenden Schritte:

1. Verbinden Sie einen der Digitalausgänge (S/PDIF koaxial oder TOSLINK optisch) des AXN10 mit dem entsprechenden Digitaleingang des DacMagic 200M (D1 oder D2).

2. Verbinden Sie den symmetrischen oder unsymmetrischen Ausgang des DacMagic 200M mit Ihrem Verstärker.

3. Wählen Sie den dementsprechend den Eingang D1 oder D2 an Ihrem DacMagic 200M aus.

4. Öffnen Sie die Einstellungen der TIDAL-App auf Ihrem Smartphone oder Tablet und vergewissern Sie sich, dass die Streaming-Qualität auf "Master" eingestellt ist.

5. Wählen Sie den AXN10 im Menü von TIDAL Connect als Ihr Ausgabegerät aus.

6. Die Decodierung der MQA-Dateien wird nun vom DacMagic 200M übernommen und dieser zeigt die MQA-Wiedergabe mittels der zugehörigen LED-Leuchte an.

#### **Kann ich mehr als einen der Ausgänge des AXN10 gleichzeitig verwenden?**

Wenn Sie den AXN10 an ein einzelnes Gerät anschließen, können Sie dafür jeden beliebigen Ausgang, ob digital oder analog, verwenden.

Falls Sie den AXN10 jedoch an mehrere Geräte anschließen möchten, sind bis zu drei für gleichzeitige Wiedergabe möglich, da alle Ausgänge stets aktiv sind.

Bitte beachten Sie jedoch, dass der AXN10 über keinen Lautstärkeregler verfügt. Sie müssen daher darauf achten, dass die an den Player angeschlossenen Geräte einen eigenen Lautstärkeregler haben.

#### **Wie kann ich verhindern, dass sich der AXN10 ausschaltet, wenn er nicht benutzt wird?**

Der AXN10 wechselt nach 20-minütiger Inaktivität automatisch in den Standby-Modus. Diese automatische Abschaltfunktion (Automatic Power-Down, APD) lässt sich , indem Sie in den Geräteeinstellungen der StreamMagic-App deaktivieren.

Dort können Sie diese Funktion entweder ganz deaktivieren oder die Zeit bis zur Abschaltung ändern, indem Sie "Automatic Power-Down" auswählen.

#### **Was für USB-Festplatten unterstützt der AXN10?**

Der AXN10 ist primär als Netzwerk-Musikplayer vorgesehen und der USB-Port dient dem bequemen Anschluss von USB-HDDs und -SSDs. Jedoch können wir keine Garantie für die Kompatibilität mit allen USB-HDDs und -SDDs übernehmen.

Der AXN10 kann Festplatten mit großer Kapazität lesen, die an den USB-Eingang angeschlossen sind. Einige Laufwerke mit größerer Kapazität benötigen jedoch möglicherweise eine eigene Stromversorgung, da der USB-Anschluss des Players unter Umständen nicht genügend Strom für das Laufwerk liefern kann.

Der AXN10 unterstützt nur USB-Festplatten, die als FAT32 oder NTFS formatiert sind.

#### **Kann ich Dateien von einer angeschlossenen USB-Festplatte wiedergeben, wenn der AXN10 nicht mit einem Netzwerk verbunden ist?**

Dies ist leider nicht möglich, da die Verwendung der StreamMagic-App erforderlich ist, um Dateien von einer angeschlossenen USB-Festplatte abspielen zu können.

Bitte beachten Sie, dass es dringend empfohlen wird, den AXN10 ständig mit einem Netzwerk verbunden zu halten.

### **Wozu dient der Service-Port auf der Rückseite des AXN10?**

Der Service-Port auf der Rückseite des AXN10 ist nur für die Nutzung durch autorisierte Servicezentren und Händler von Cambridge Audio vorgesehen.

Bitte schließen Sie keine Geräte an den Service-Port an, da dies zu einer Beschädigung des Geräts führen kann.

#### **Muss ich beide Antennen anschließen, damit der AXN10 funktioniert?**

Ja, wenn Sie Ihren AXN10 mit Ihrem WLAN-Netzwerk verbinden, müssen Sie beide mitgelieferten Antennen anschließen, um die volle WLAN-Funktionalität und die bestmögliche Signalqualität zu gewährleisten.

Auch die Bluetooth-Funktion ist nur dann verfügbar, wenn eine der Antennen an den Anschluss mit dem Bluetooth-Symbol angeschlossen ist.

#### **Gibt es eine Fernbedienung für den AXN10?**

Nein, der AXN10 hat keine Fernbedienung. Das Gerät lässt sich über die StreamMagic-App steuern und auch die Einstellungen werden darüber vorgenommen.